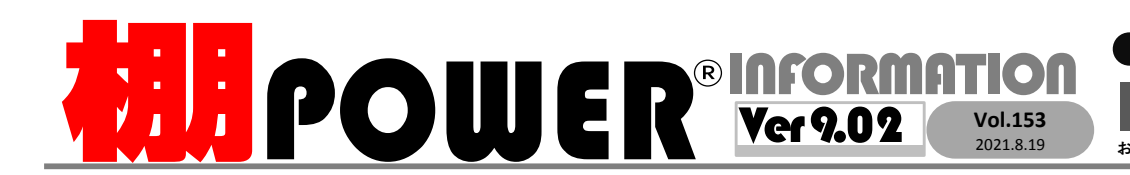

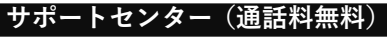

受付 10:00〜12:00 13:00〜17:00<br>時間 <mark>※±日・祝日はお休みをいただいております</mark> 時間 ※土日・祝日はお休みをいただいております お問合せメールアドレス <mark>tp−support@cyber-l.co.jp</mark>

0120-963-510<br><sub>≥⊁</sub>+++∡バーリンクス 0120-987-571 サポートセンター

サイバーリンクス 流通 ポータルサイト

棚割システムほか、食品スーパー向け基幹システム、EDI、ネットスーパーなど当社の様々な流通業界向けサービスをご紹介しています。 導入事例や業界のトレンド、IT活用についてなどブログ形式でお伝えしています。ぜひご覧ください。

**https://cyberlinks-portal.com/**

# 棚POWER Ver9.00 新機能紹介第6弾 追加変更出力時の棚割モデル選択をより簡単に

Ver 9.00より追加変更系帳票で比較モデルを選択する方法として、棚POWERで作成したモデルの中で「過去モデル(前回作成した棚割モデル)」が選択できます。 あらかじめ作成日付等を棚割モデルに設定しておくことで、棚割を探すことなく1回の操作で簡単に追加変更の組み合わせを作成いただけます。

# 「過去モデル」として表示される条件

以下の3つの条件で「過去モデル」として表示されます。

- ①カテゴリー、棚割分類が同じ(棚割階層分類を設定している場合は、棚割階層分類の設定も同じ)
- ②棚割モデル種別が「実施」であること

③棚割モデルの作成日付が、呼出す際に設定する日付の直前の日付であること

# カテゴリー・棚割分類・棚割階層分類が同じ場合に「過去モデル」になります。

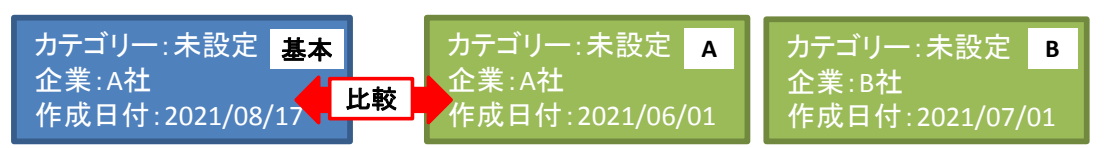

「基本」モデルではカテゴリーが「未設定」、企業が「A社」です。この場合は棚割分類が「未設定」、企業が「A社」と基本モデルと同じ設定の「A」のモデルが過去モデルです。

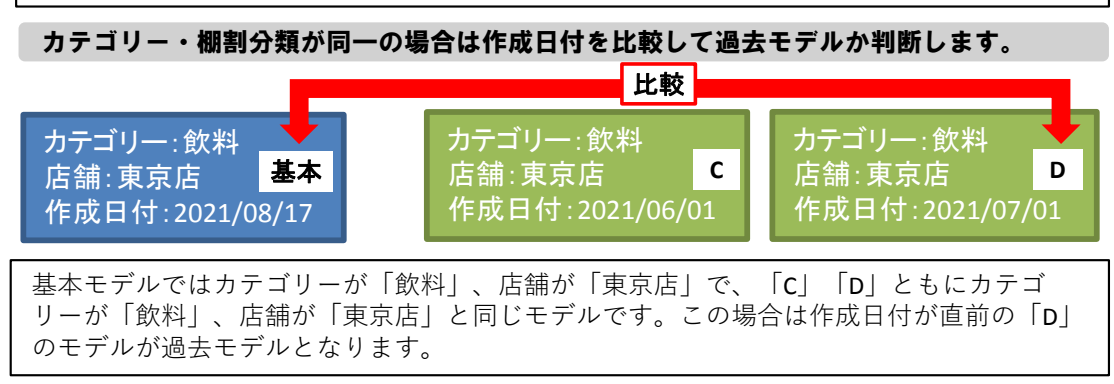

「過去モデル」を利用して作成する帳票の一例

## 1.現在の棚割モデルと前回との比較を行い追加変更棚割図表を作成する

Ver9.00までは比較対象の棚割モデルをそれぞれ選択する必要がありましたが、「過去 モデル」を利用することで1クリックで比較対象の棚割モデルを選択できます。

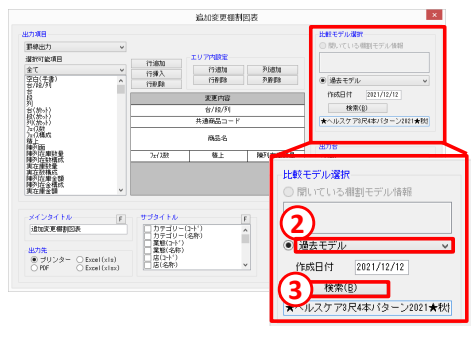

 ①[帳票作成]−[棚割帳票]より「追加変更棚割図表」をクリックします。

 ②[追加変更棚割図表]−「比較モデル選択」より「過去モデル」を選択します。

 ※作成日付は基本モデルの「作成日付」、作成日付 の設定がない場合には、本日日付が表示されます。 ※該当の過去モデルがない場合、比較モデルの名前は表示されません。

③[検索]をクリックすると前回作成したモデルの 名前が表示されます。表示項目や出力先を確認の上、出力します。

## 2.複数のモデルを対象に前回との比較を行い追加変更集計表を作成する

今までは基本モデル、比較モデルの両方を選んで組み合わせを作成していましたが、「過去モデル」を利用して自動で前回作成したモデルと比較できるようになりました。

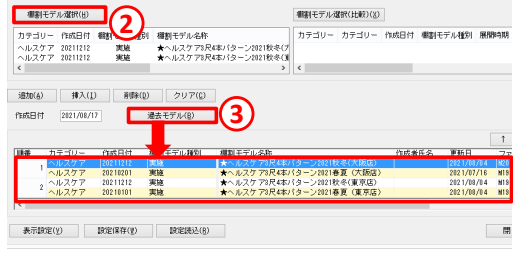

- ①[集計帳票]-[追加変更集計表]を選択し、[棚割モデル選択]をクリックします。
- ②[棚割モデル選択]より基本モデルを選択します。
- ③[過去モデル]をクリックすることで、画面下部に選択したモデルと前回作成したモデルの組み合わせが自動で表示されます。
- ※該当の過去モデルがない場合、追加変更の組合せは作成されません。
- ※作成日付は本日日付が初期値で表示します。
- ④[閉じる]をクリックし、[棚割モデル選択]画面を閉じます。表示項目や出力先を確認の上、追加変更集計表を出力します。

# よくあるご質問コーナー

#### ユーザーの皆様よりたくさんのお問合せをサポートセンターにいただいております。このコーナーでは、その中からよくあるご質問を厳選してご紹介します。

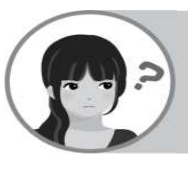

# 複数の棚割モデルを対象に同じ企業や店舗を設定したいです。

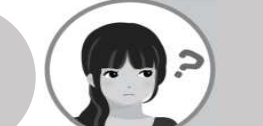

取引先からいただいたモデルを棚POWERに取り込む際に、店舗や企業を先に指定して取り込みたいです。

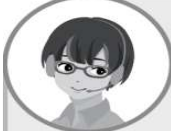

[棚割操作]−[⼀括編集]−[棚割モデル⼀括編集]より棚割モデルを開かずに店舗や企業をまとめて設定することができます。

#### 操作手順

- ①[棚割操作]−[⼀括編集]−[棚割モデル⼀括編集]をクリックします。
- ②[棚割モデル選択]より店舗や企業を変更するモデルを選択します。
- ③[棚割モデル⼀括編集]画面にて作成日付や棚割モデル名称をクリックして入力します。

④[実行]をクリックします。

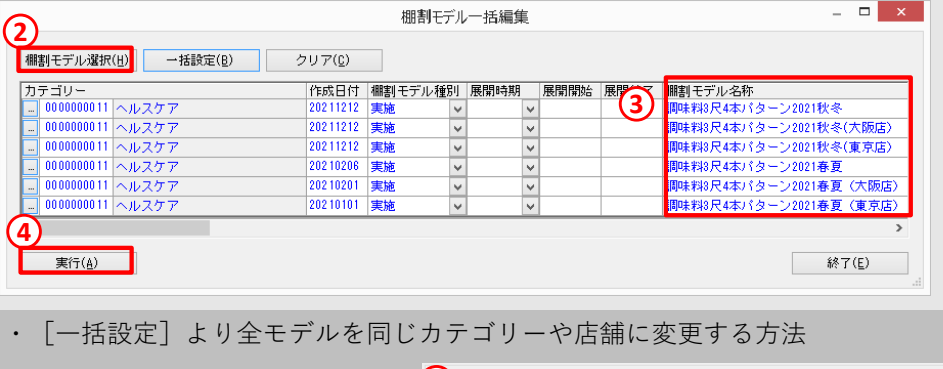

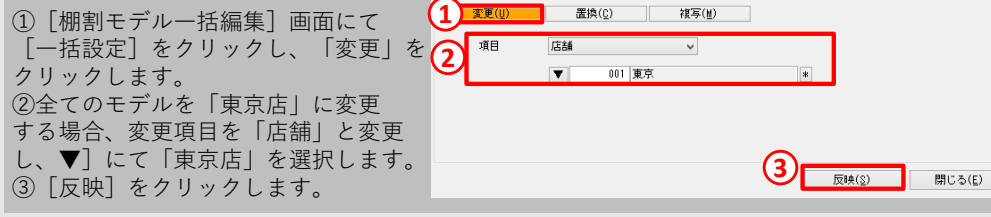

#### 棚POWERをご契約いただいている正規ユーザー様のみ、棚POWER・店POWER WEBサイトにて「棚POWER インフォメーション」のPDFを閲覧・ダウンロードしていただけます。

棚POWERのカスタマイズ研修につきまして

弊社では棚POWERの操作研修会を有償にて実施しております。棚POWERを初めてご利用される方向けの基本編、棚割分析に特化した分析編等様々なメニューもございます。オンラインでの研修も実施可能ですので、ぜひご検討くださいませ。

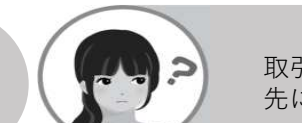

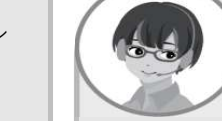

[データ移行]−[インポート]内[詳細設定]画面では、棚割モデル を取り込む前にカテゴリーや店舗・企業をあらかじめ設定できます。設定手順をご案内します。

#### 操作手順

**ELPOMER**<sup>®</sup> Q&A

- ①[データ移行]−[インポート]をクリックし、 「インポートフォルダの選択」より インポートする棚割モデルを選択します。
- ② [実行]画面より[詳細設定]をクリックします。<br>◎ 「<del>ヾ</del>{™™中]西王イ器製エゴルクサも設定」++
- ③[詳細設定]画面で棚割モデル名称を設定します。
- ④[設定]をクリックし、棚割モデルのインポートを実行します。

#### 実行

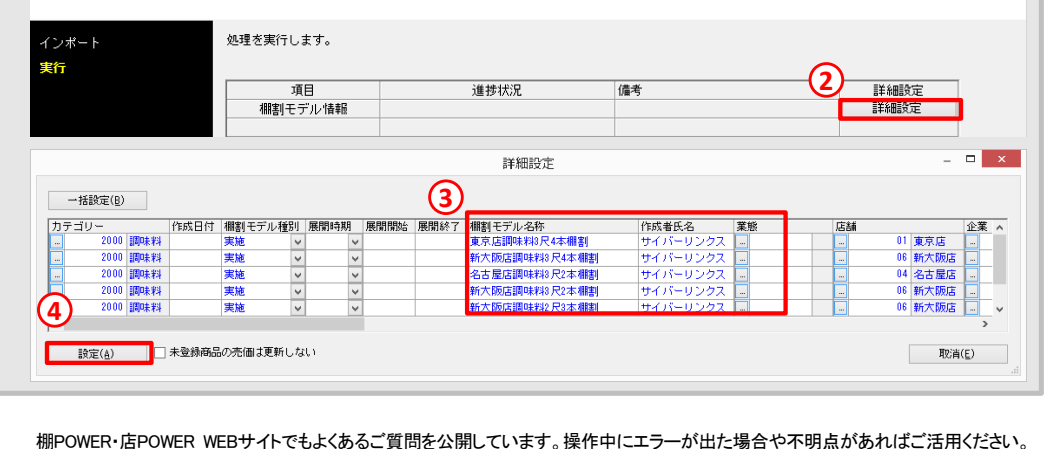

棚POWER・店POWER WEBサイトトップ >〉 ユーザーサポート >> Q&A(よくあるご 質問

https://www.tanapower.com/user/faq